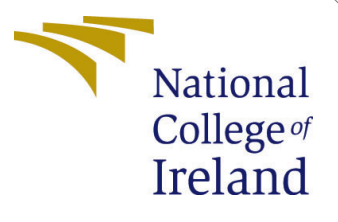

# Configuration Manual

MSc Industrial Internship Cyber Security

Deven Ahlawat Student ID: X20214341

School of Computing National College of Ireland

Supervisor: Vikas Sahni

#### National College of Ireland Project Submission Sheet School of Computing

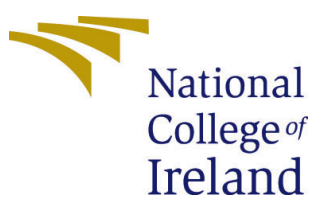

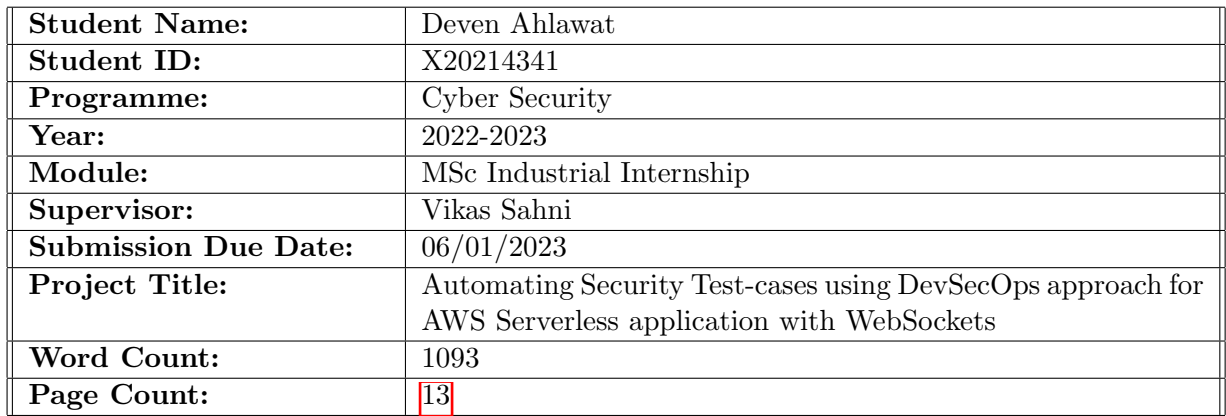

I hereby certify that the information contained in this (my submission) is information pertaining to research I conducted for this project. All information other than my own contribution will be fully referenced and listed in the relevant bibliography section at the rear of the project.

ALL internet material must be referenced in the bibliography section. Students are required to use the Referencing Standard specified in the report template. To use other author's written or electronic work is illegal (plagiarism) and may result in disciplinary action.

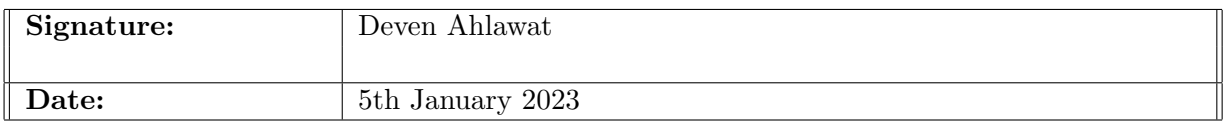

#### PLEASE READ THE FOLLOWING INSTRUCTIONS AND CHECKLIST:

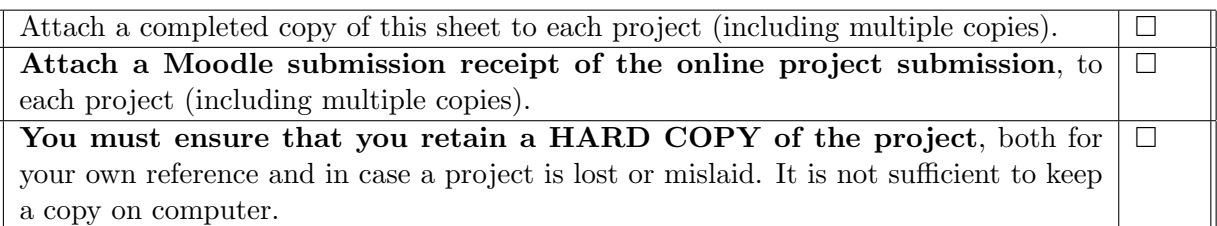

Assignments that are submitted to the Programme Coordinator office must be placed into the assignment box located outside the office.

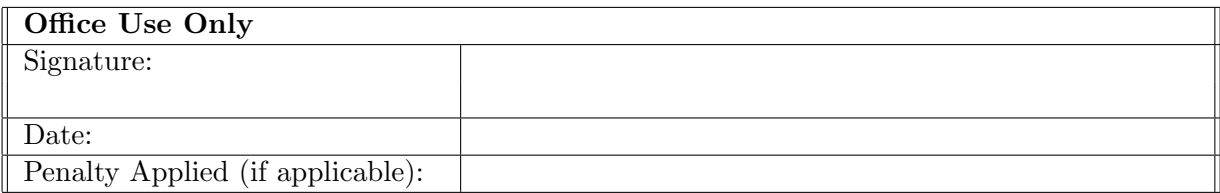

# Configuration Manual

#### Deven Ahlawat X20214341

#### 1 Prerequisites

This research would require the below mentioned pre-requisites to replicate it which include some installations and credentials as listed below -

- 1. Setup a Kali Linux on AWS EC2 instance with minimum t2.medium specification.
- 2. Install Python3 v3.10 on Kali instance.
- 3. Install RDP on Kali operating system  $\mathbb{F}$ .
- 4. Install Google Chrome browser on Kali Instance.
- 5. Install Java JDK on Kali Instance.
- 6. Email and Password for sending email via SMTP.
- 7. BurpSuite Professional Licence Key.

This research was conducted with the below system specifications and

| Property                      | Description | <b>Version</b> |
|-------------------------------|-------------|----------------|
| Platform                      | <b>AWS</b>  | n/a            |
| Instance Type                 | Type T      | $t2$ . medium  |
| <b>Operating System</b>       | Kali        | 2022           |
| Programming Language          | Python      | 3.10           |
| <b>RAM</b>                    | 4GB         | n/<br>'a       |
| CPU                           | 2vcore      | a<br>n         |
| <b>BurpSuite Professional</b> | 2022        | a              |

Table 1: Preferred configuration for the host

#### 2 Sign Up for Akeero Serverless

- 1. Create a free account on Akeero Serverless  $\frac{2}{5}$  $\frac{2}{5}$  $\frac{2}{5}$  Fig [1.](#page-3-2)
- 2. Enter the required details to make an account.

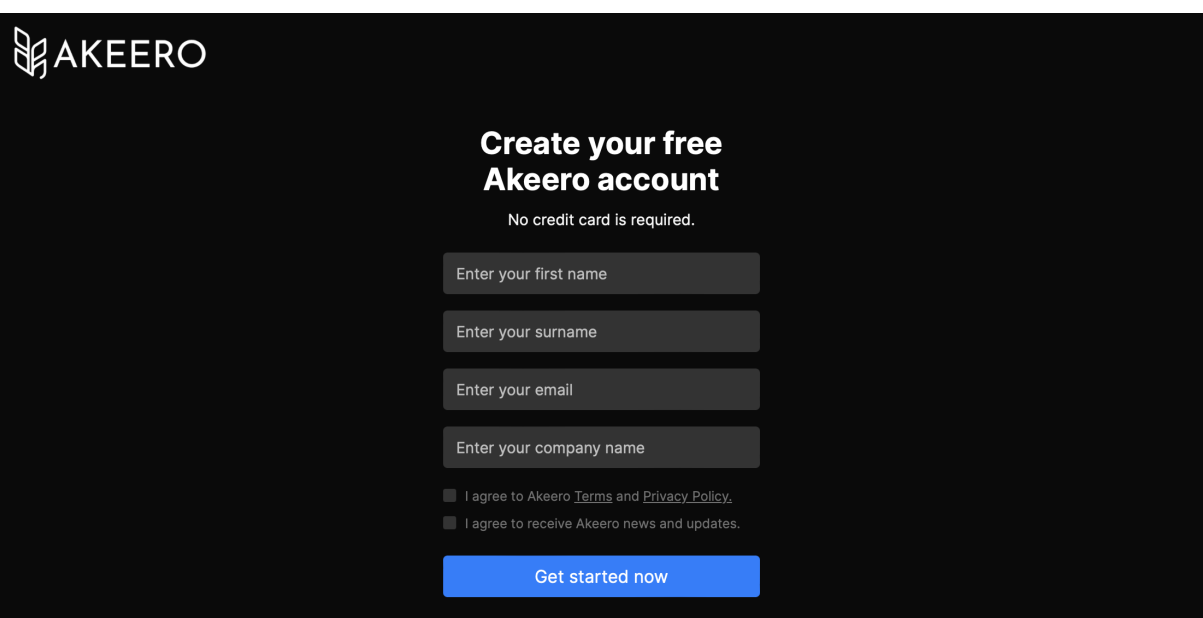

<span id="page-3-2"></span>Figure 1: Akeero Serverless Sign Up Page

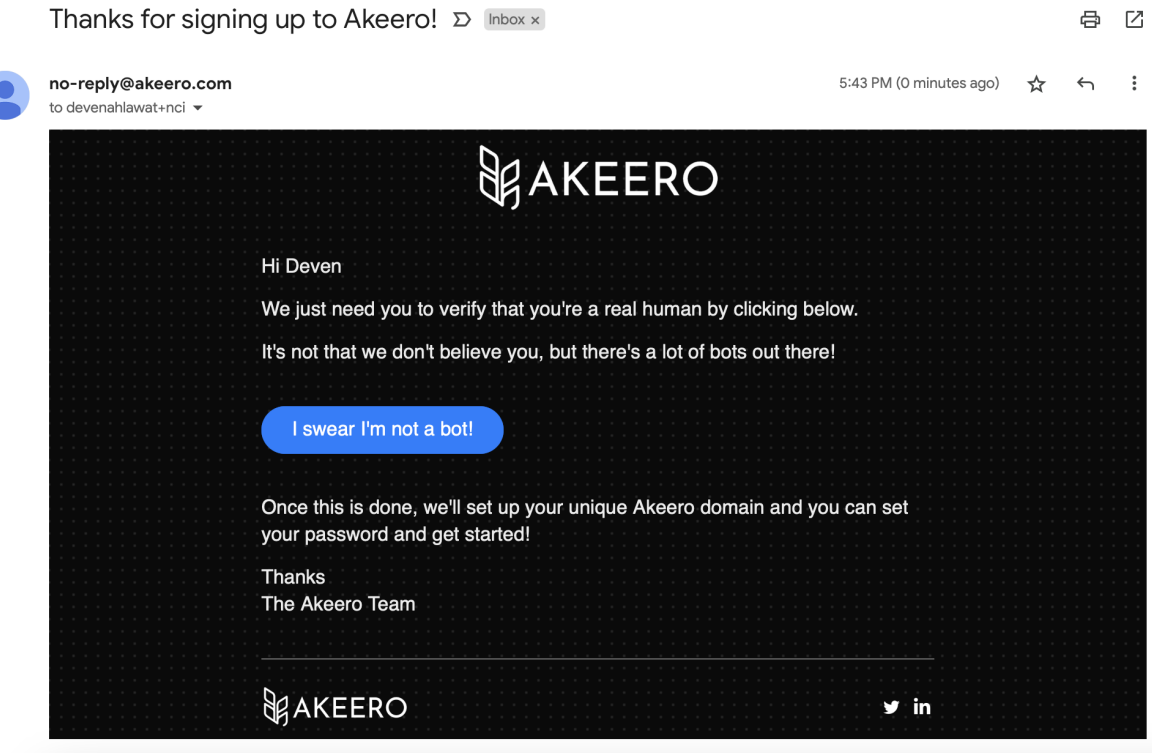

<span id="page-3-3"></span>Figure 2: Akeero Serverless Email confirmation

3. Check your email inbox for a sign up mail and click on "I swear I'm not a bot!" Fig [2.](#page-3-3)

<span id="page-3-0"></span><sup>1</sup>https://www.kali.org/docs/general-use/xfce-with-rdp/

<span id="page-3-1"></span><sup>2</sup>https://www.akeero.com/sign-up

4. A confirmation page will be shown Fig  $\overline{3}$  and a welcome email for setting the password should arrive in your inbox Fig [4.](#page-4-1)

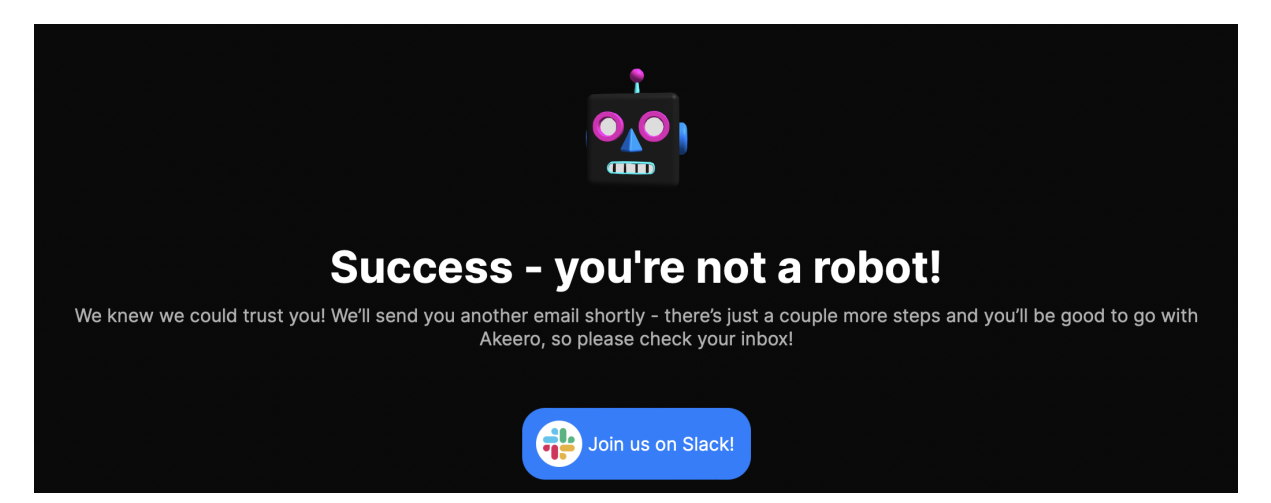

Figure 3: Akeero Serverless Bot confirmation successful page

<span id="page-4-0"></span>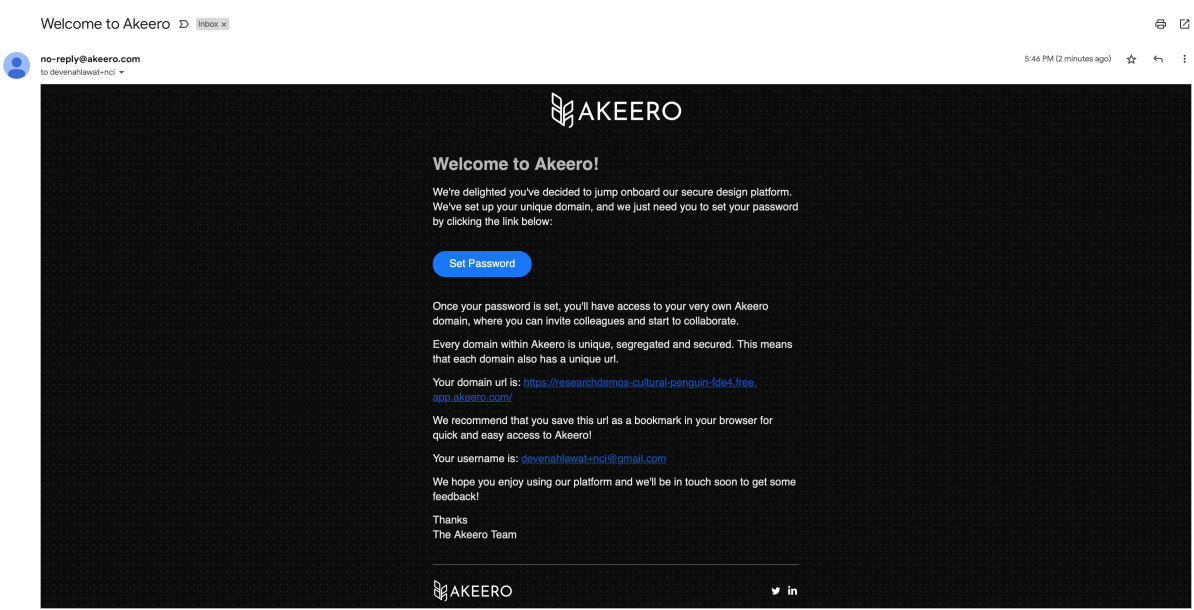

<span id="page-4-1"></span>Figure 4: Akeero Serverless Email for setting password

- 5. Note the domain URL and login username and click on Set Password as shown in Fig [4](#page-4-1)
- 6. Set a strong password with the mentioned requirements Fig [5.](#page-5-0)
- 7. After setting the password, open the Welcome Email again and click on the custom akeero domain mentioned in the mail Fig  $\frac{1}{4}$ .
- 8. Login with your details in the login prompt Fig [6.](#page-5-1)

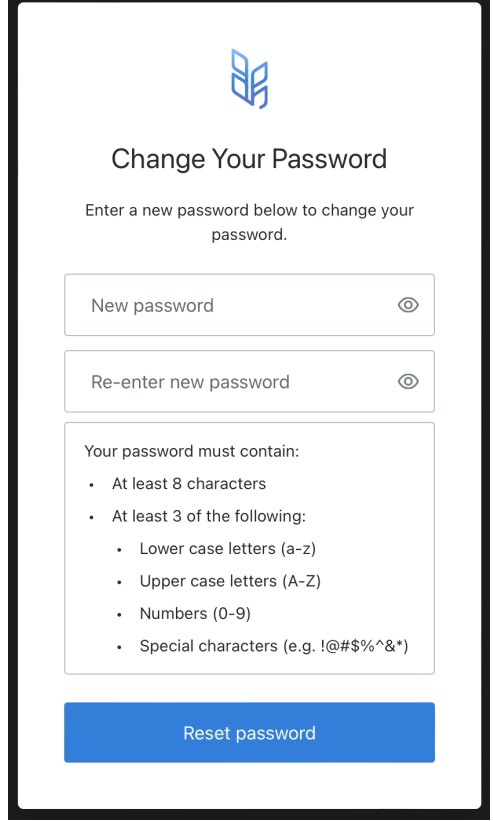

Figure 5: Akeero Serverless Password setup page

<span id="page-5-0"></span>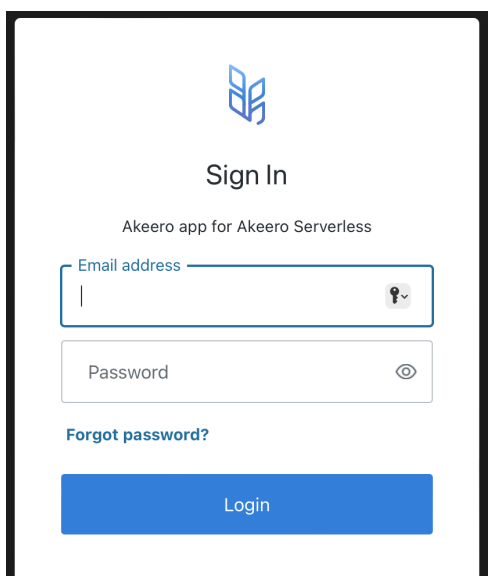

<span id="page-5-1"></span>Figure 6: Akeero Serverless Login Page

- 9. Login page will lead to a page which will ask to set up mandatory multi-factor authentication Fig [7.](#page-6-0)
- 10. Click on "Trouble Scanning?" and copy the CODE shown from the next prompt

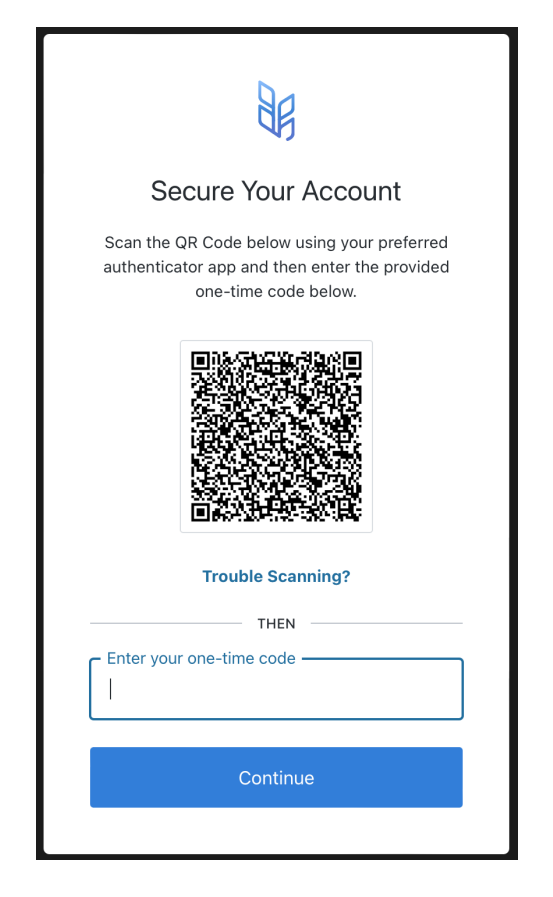

Figure 7: Akeero Serverless Set 2FA prompt

Fig 8

<span id="page-6-0"></span>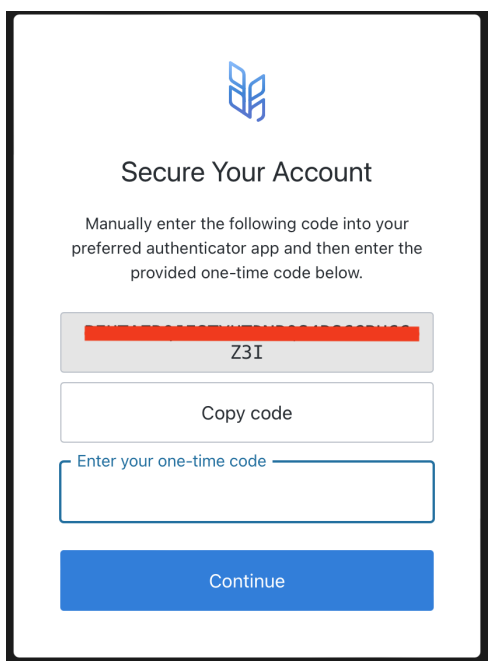

<span id="page-6-1"></span>Figure 8: Akeero Serverless 2FA secret code

- 11. Open a new terminal, write python3 and press Enter. Write the below code lineby-line import pyotp totp = pyotp.TOTP("*<*Paste the copied secret CODE here*>*") totp.now()
- 12. Enter the generated code into the Input field in Fig  $\boxed{8}$  and click Continue.
- 13. Save the backup code presented and click Continue.
- 14. Click Accept on the Authorize app prompt Fid  $\overline{9}$  and the sign up is complete now.

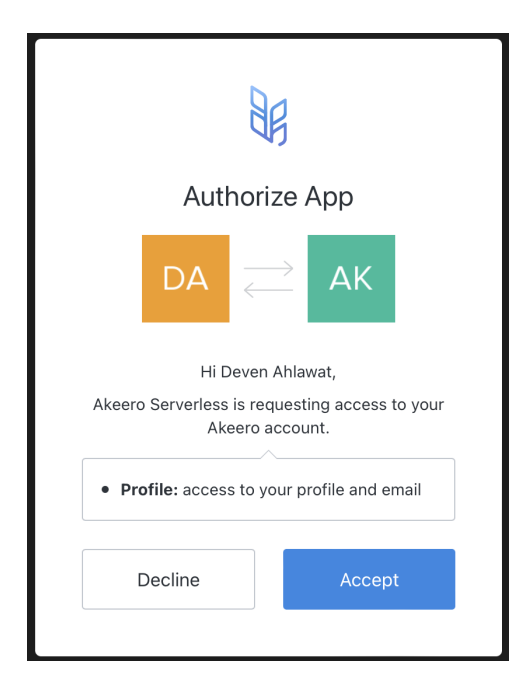

<span id="page-7-0"></span>Figure 9: Akeero Serverless Authorize app prompt

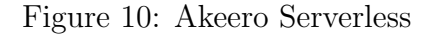

## <span id="page-7-2"></span>3 Burp Installation

BurpSuite Professional was used for this research. BurpSuite is vulnerability scanner that is used to test web applications, this research made use of the Professional version which has Passive Scanner functionality in it. Here are the steps to set it up

1. Download the BurpSuite Professional Jar file from Burp Downloads page  $\frac{3}{8}$  $\frac{3}{8}$  $\frac{3}{8}$  as shown in Fig  $\boxed{11}$ 

<span id="page-7-1"></span><sup>3</sup>https://portswigger.net/burp/releases#professional

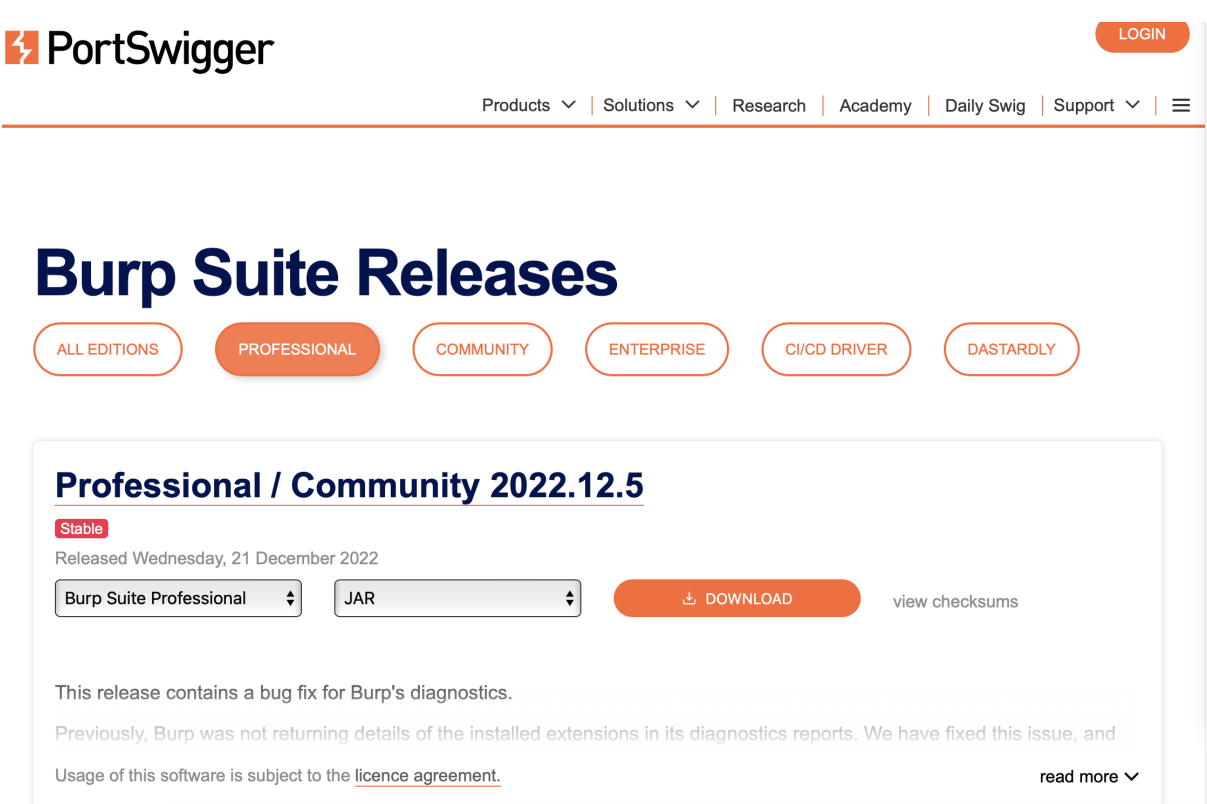

<span id="page-8-0"></span>Figure 11: BurpSuite Professional Download page

- 2. Save the JAR file to a location on your Kali instance.
- 3. Download the Jython Standalone JAR file from the Jython website<sup>[4](#page-8-1)</sup>.
- 4. Save the JAR file to a location on your Kali instance.
- 5. Open BurpSuite Professional JAR file from the saved location using the command "java -jar burpsuite pro v2022.12.5.jar"
- 6. Activate BurpSuite Professional by entering the Licence Key.
- 7. Select "Temporary project" and Click Next Fig [12.](#page-9-0)
- 8. Select "Use Burp defaults" on the configuration page and click Continue Fig [13](#page-9-1)
- 9. Go to the "Extensions" tab and then to the "Options" tab.
- 10. Click on the "Select file ..." button in the "Python Environment" section.
- 11. Browse to and select the Jython Standalone JAR file as shown in Fig [14.](#page-10-0)
- 12. Browse to "Installed" tab within Extensions tab and click on "Add".
- 13. Select the "Python" option in the "Extension type" dropdown menu and locate the "burp ext.py" file from Research Artifacts as shown in Fig <sup>15</sup>.
- 14. Select the "Save to file" option in the "Standard Output" section and create a file name "Passive-Scan-Output.txt" in the downloaded Research Artifacts folder <sup>15</sup>

<span id="page-8-1"></span><sup>4</sup>https://www.jython.org/downloads.html

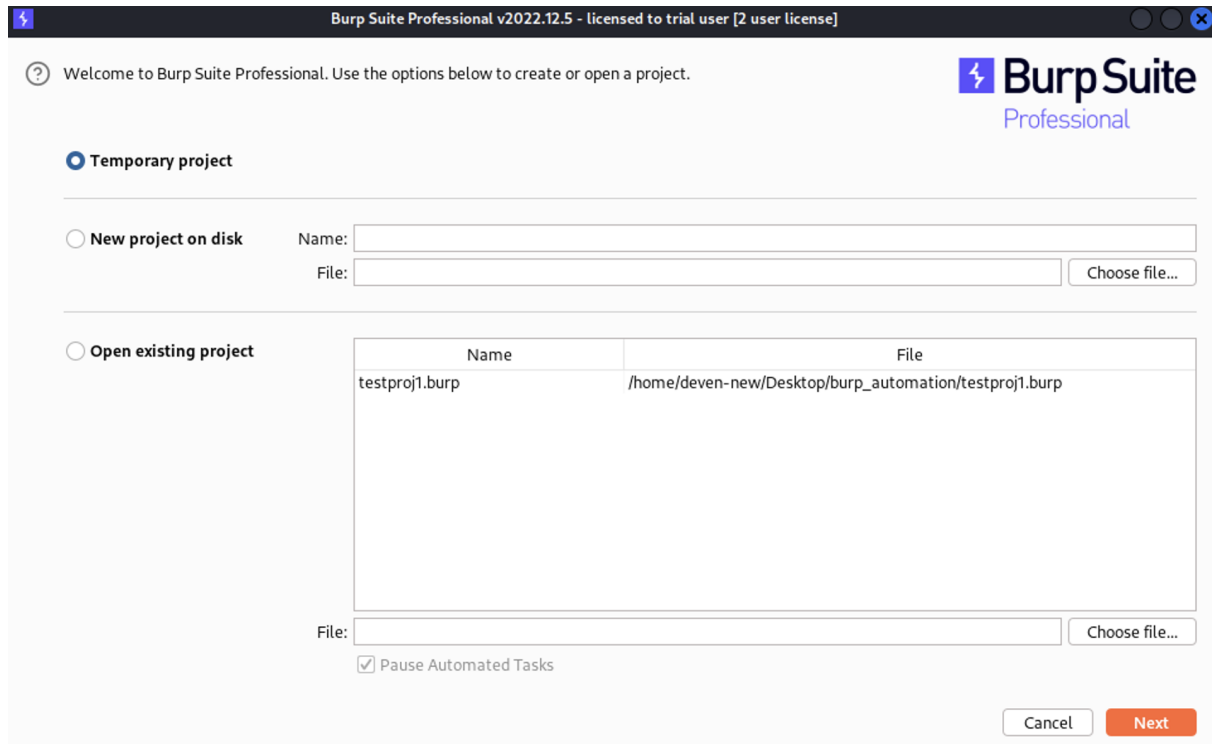

<span id="page-9-0"></span>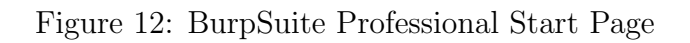

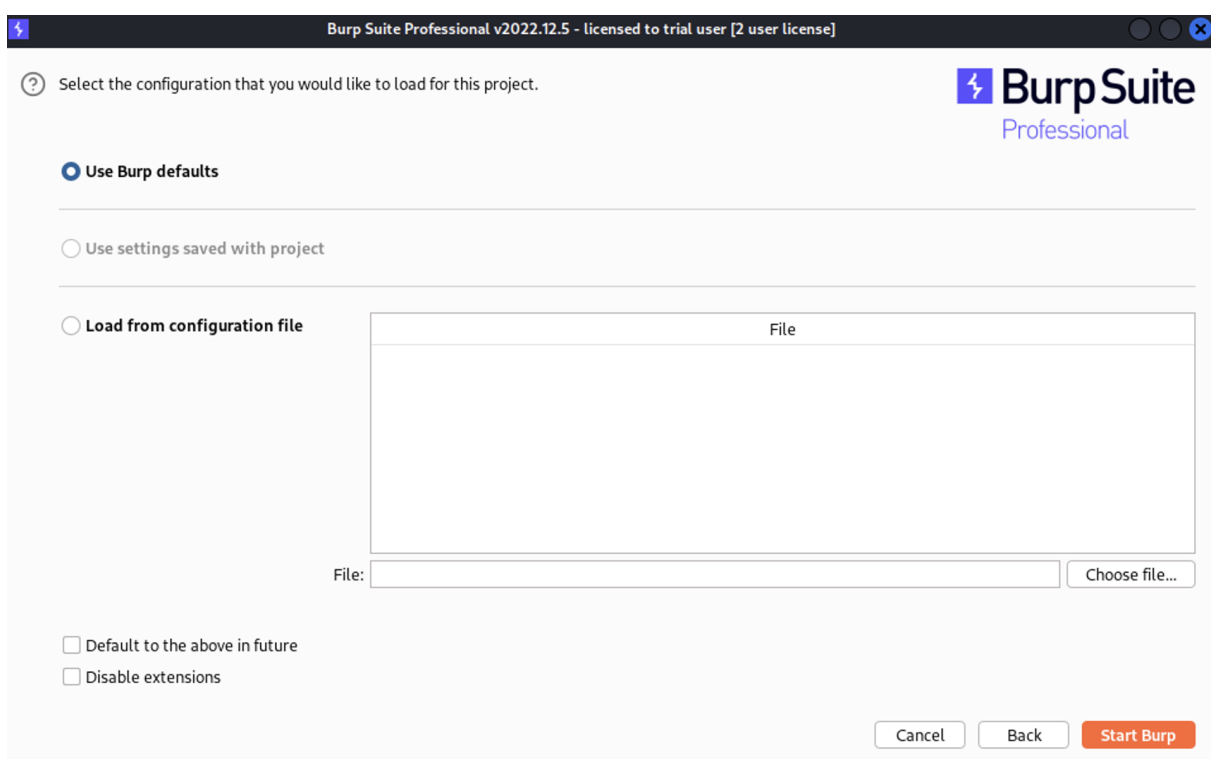

<span id="page-9-1"></span>Figure 13: BurpSuite Professional load configuration page

15. Click on "BApp Store" Tab within the Extensions tab and search for "software"

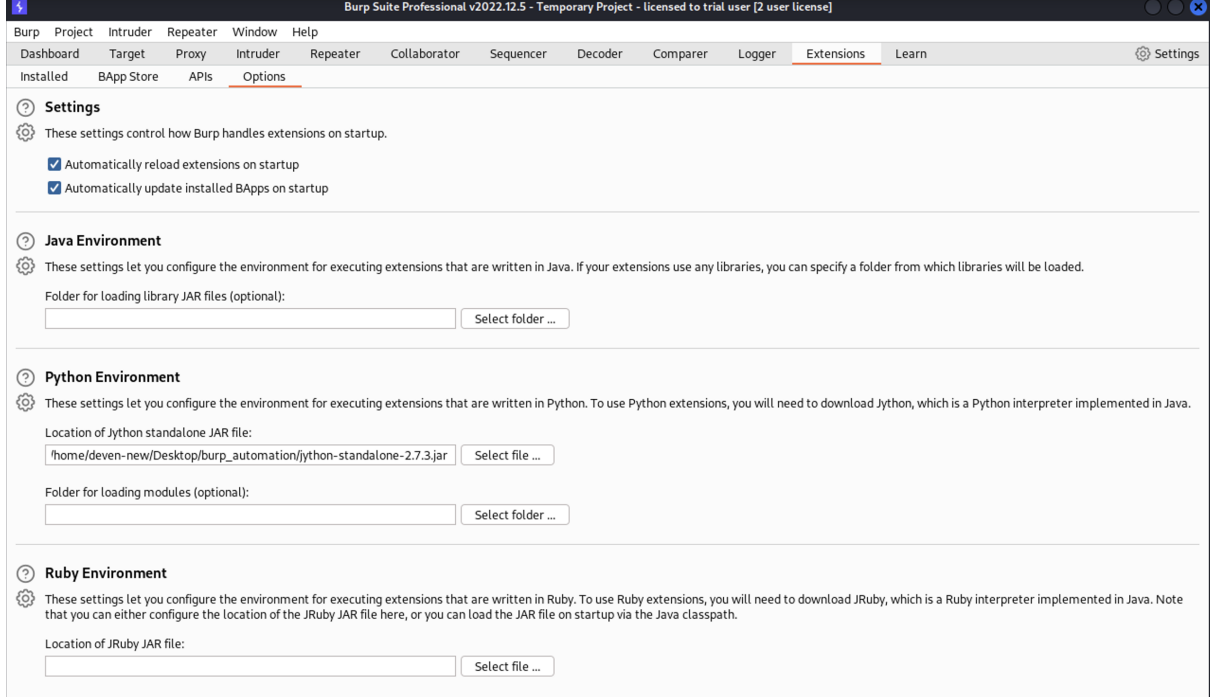

<span id="page-10-0"></span>Figure 14: Load Jython standalone in BurpSuite Professional

- 16. Select Software Version Reporter and Click Install as shown in Fig [16.](#page-12-0)
- 17. Select Software Vulnerability Scanner and Click Install as shown in Fig [16](#page-12-0)
- 18. Click on the Proxy Tab
- 19. Select Options Tab within Proxy and check if Proxy is running on interface "127.0.0.1:8080" as shown in Fig [17](#page-12-1)
- 20. Select "Burp*>*User Settings*>*Save user settings" and save it to a file as shown in Fig  $18$
- 21. Select "Project*>*Project Settings*>*Save project settings" and save it to a file as shown in Fig<sup>[19]</sup>
- 22. Close BurpSuite Professional

BurpSuite Professional is now installed and fully configured with necessary settings and extensions. Please close the burp suite window before proceeding to the next step.

## <span id="page-10-1"></span>4 Install Dependencies

Install Python dependencies using the following commands

pip3 install selenium pip3 i n s tall pyotp pip3 install smtplib pip3 install datetime

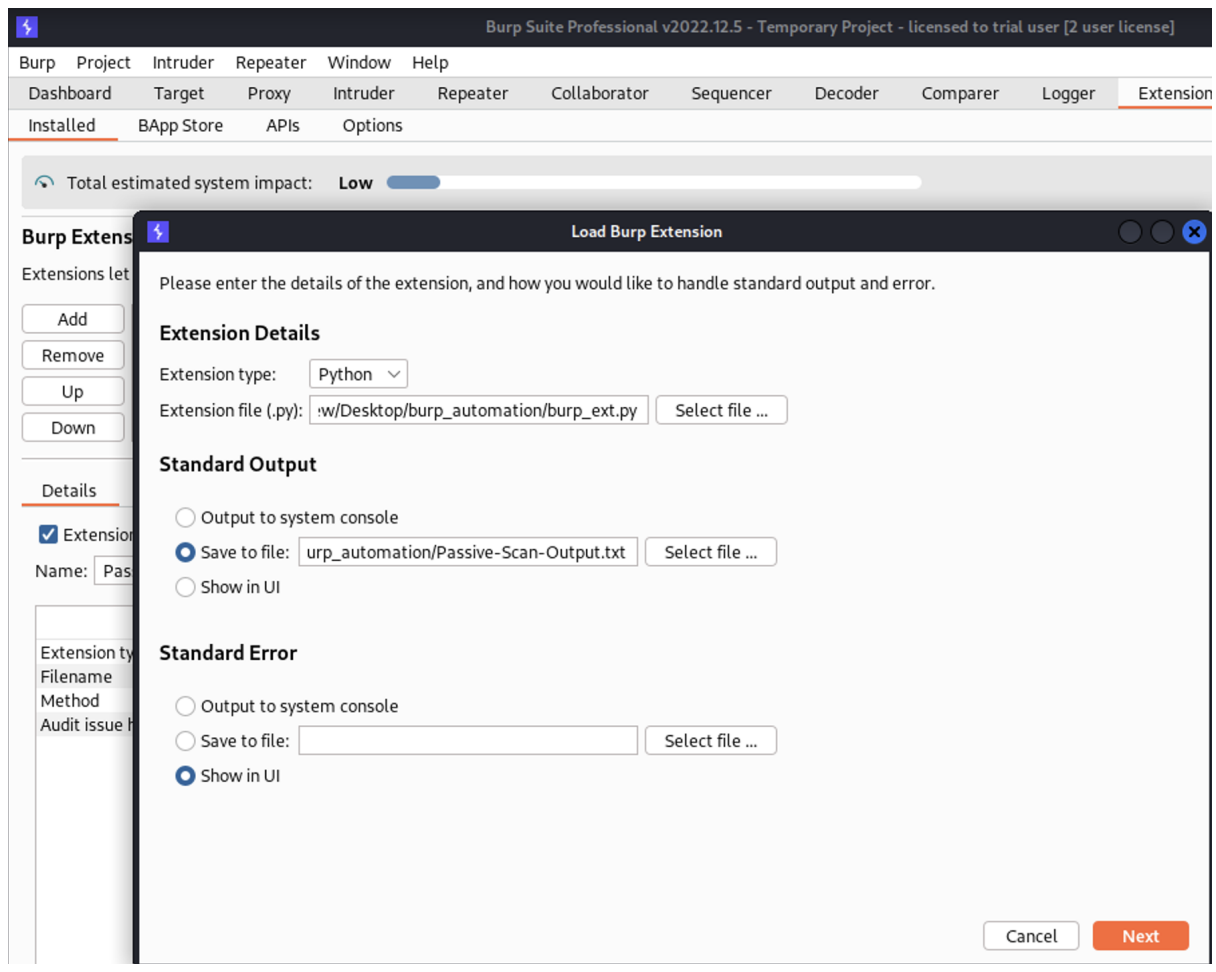

<span id="page-11-0"></span>Figure 15: Load custom extension in BurpSuite Professional

```
pip3 install email
pip3 install csv
```
It is assumed that the artifacts have been downloaded and extracted into a folder. File Structure overview is listed below -

- 1. main.py Core file which performs all the operation, appropriate comments are present to explain each block of code.
	- Edit Line 26 with *<*burp jar file location*>*, *<*project file location*>*, *<*project config file location*>*and *<*user config file location*>*
	- Edit Line 23 with *<*burp project file location*>*and *<*Report output file in artifacts folder*>*
	- Edit Line 42 with your MFA code.
	- Edit Line 47,62,82,92 and 109 with your custom Akeero domain without changing the rest of the URL.
	- Edit Line 119 with akeero-test-di.json file fome artifacts with absolute path location.
	- Edit Line 216 to configure recipient email address to receive the report.

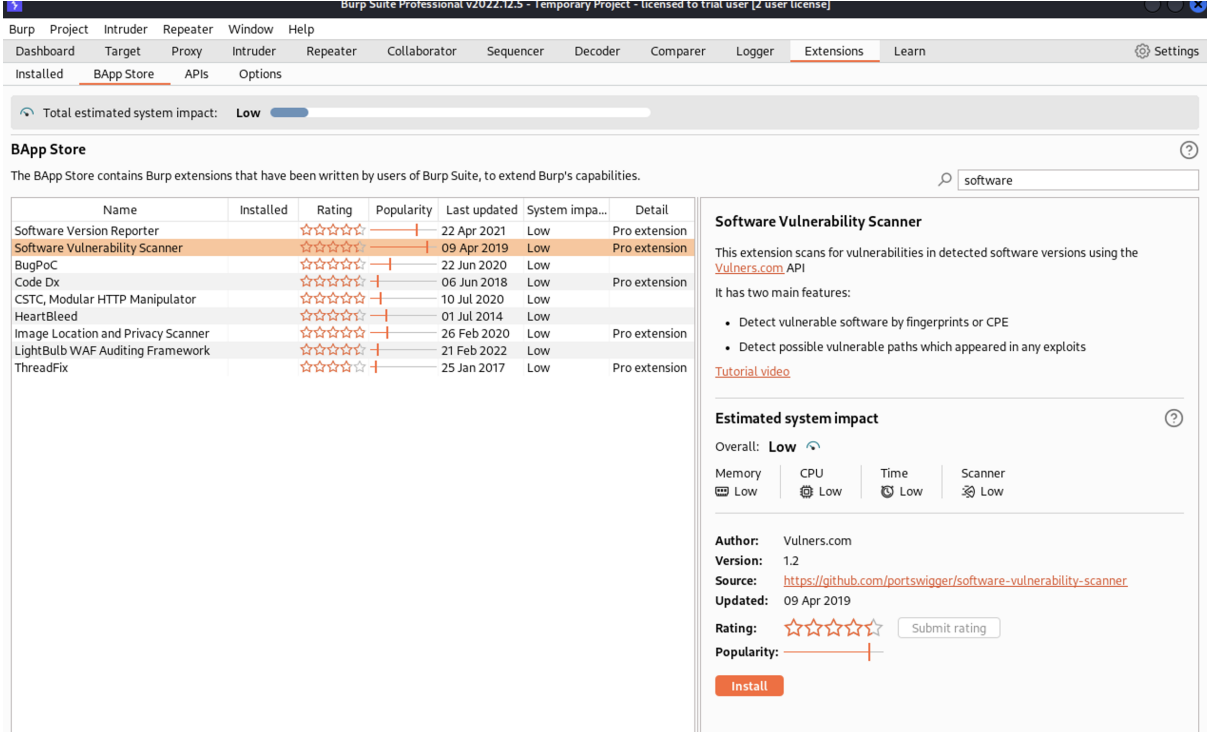

<span id="page-12-0"></span>Figure 16: Install BurpPro extensions

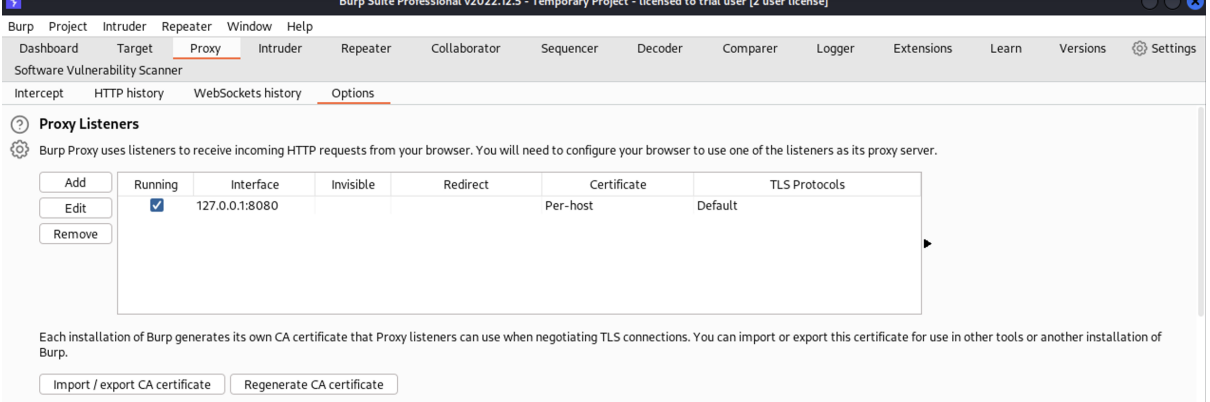

<span id="page-12-1"></span>Figure 17: BurpSuite Proxy settings

- 2. config.py Contains configuration used in the main but must be protected. Please replace username and password with your Akeero Login credentials as well as SMTP USERNAME and SMTP PASSWORD. Check the SMTP SERVER and SMTP PORT, please make the necessary changes as per your environment and system.
- 3. burp ext.py Custom Jython based burp suite extension which is used to log issues logged by burp scanner and output it to a file.
- 4. payloads.txt Text file containg all the payloads that are to executed in different inpput fields present in the app.

| $\rightarrow$    |                       |          |                    |       |                    |          |                                                               | Burp Suite Professional v2022.12.5 - Temporary Project - |  |           |
|------------------|-----------------------|----------|--------------------|-------|--------------------|----------|---------------------------------------------------------------|----------------------------------------------------------|--|-----------|
| <b>Burp</b>      | Project               | Intruder | Repeater           |       | Window             | Help     |                                                               |                                                          |  |           |
| Search           |                       |          |                    | Proxy |                    | Intruder | Repeater                                                      | Collaborator                                             |  | Sequencer |
| Settings         |                       |          | nner               |       |                    |          |                                                               |                                                          |  |           |
|                  | Configuration library |          |                    |       | WebSockets history |          | Options                                                       |                                                          |  |           |
| User settings    |                       |          | Restore defaults   |       |                    |          |                                                               |                                                          |  |           |
| Burp Infiltrator |                       |          | Load user settings |       |                    |          | TP requests from your browser. You will need to configure you |                                                          |  |           |
| Burp Clickbandit |                       |          | Save user settings |       |                    |          |                                                               |                                                          |  |           |
| Exit             |                       |          | hing               |       | Interface          |          | Invisible                                                     | Redirect                                                 |  | Certifica |
|                  | Edit<br>Remove        |          | ✓                  |       | 127.0.0.1:8080     |          |                                                               |                                                          |  | Per-host  |

<span id="page-13-0"></span>Figure 18: Save BurpSuite User settings

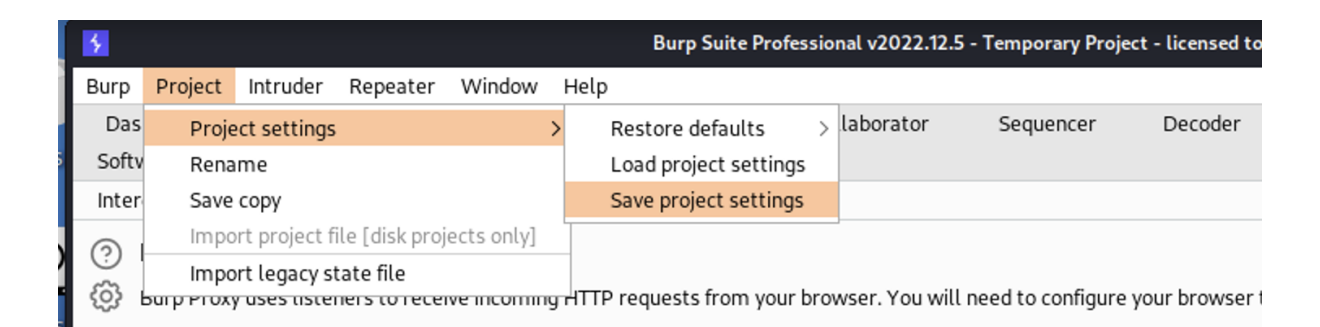

<span id="page-13-1"></span>Figure 19: Save BurpSuite Project settings

- 5. akeero-test-di.json Template file to create projects in the Akeero serverless application.
- 6. burp-files Directory that contains all the config files used during the research and were required by burp to load with the desired extensions and configurations. These files shall be replaced with the saved user and project configuration files in the above section [3.](#page-7-2)

## 5 Running the Code

Before running the code please ensure that all artifacts are downloaded and all the necessary changes are made as highlighted in the above section  $\overline{4}$  and all the dependencies are installed. To run the code

- 1. Open a new terminal
- 2. Browse to the updated artifacts folder with main.py file in it.
- 3. Enter command *<*python3 main.py*>*.
- 4. Press Enter
- <span id="page-14-0"></span>5. Check Terminal for console logs
- 6. Check Email for Testing Report.

#### **Appendix H – Monthly Internship Activity Report**

The Internship Activity Report is a 1-page monthly summary of the activities performed by you and what you have learned during that month. The Internship Activity Report must be signed off by your Company and included in the configuration manual as part of the portfolio submission.

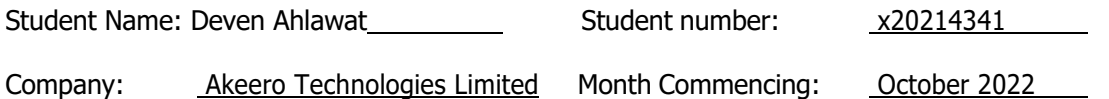

This month was spent on performing the Literature review on the WebSocket, serverless implementation and automation of security test cases on application based on these technology.

This was followed by identifying methodology to be employed for this research. Multiple models were analyzed before finalizing Waterfall model which was very in-line given the time-frame of research and steps.

Employer comments

Student Signature: Deven Ahlawat Date: 4 Jan 2023

Industry Supervisor Signature: Anthi Gilligan Date: 4 Jan 2023

MSc Internship Handbook, School of Computing, National College of Ireland.

#### **Appendix H – Monthly Internship Activity Report**

The Internship Activity Report is a 1-page monthly summary of the activities performed by you and what you have learned during that month. The Internship Activity Report must be signed off by your Company and included in the configuration manual as part of the portfolio submission.

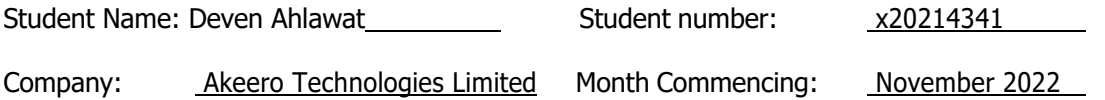

Manual Penetration testing of the Akkero Serverless application was carried out in this month with the help of BurpSuite Professional and Kali linux installed on AWS EC2 instance.

This was followed by exploring multiple automation frameworks to automate the testcases from the Manual penetration testing. Selenium was chosen because of its vast resources available online along with its cross-browser implementation and greater flexibility with to choose element with multiple identifiers using Python.

Employer comments

Student Signature: Deven Ahlawat Date: 4 Jan 2023

Industry Supervisor Signature: Anthi Gilligan Date: 4 Jan 2023

MSc Internship Handbook, School of Computing, National College of Ireland.

#### **Appendix H – Monthly Internship Activity Report**

The Internship Activity Report is a 1-page monthly summary of the activities performed by you and what you have learned during that month. The Internship Activity Report must be signed off by your Company and included in the configuration manual as part of the portfolio submission.

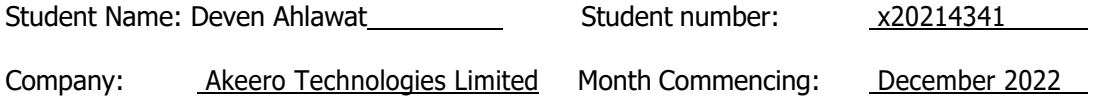

Automation of test-cases was done in this month using Selenium and BurpSuite Professional. This was followed by writing the burp extension to generate report and deliver it to the respective stakeholders.

Employer comments

Student Signature: Deven Ahlawat Date: 4 Jan 2023

Industry Supervisor Signature: Anthi Gilligan Date: 4 Jan 2023

MSc Internship Handbook, School of Computing, National College of Ireland.